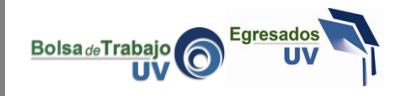

El presente tutorial explica la funcionalidad del calendario de los sistemas Bolsa de Trabajo UV y Egresados UV

1.- Este es un campo de fecha idéntico a donde encontrarán la funcionalidad del calendario

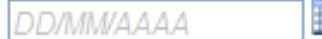

2.- Hay dos opciones para ingresar la información solicitada:

ш

a) Escribir la fecha con el teclado, para esto solamente es necesario escribir primero los dos dígitos del día, después dos dígitos del mes y finalmente los cuatro números del año.

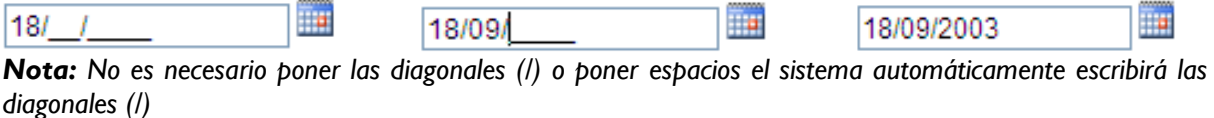

b) La otra opción es utilizar el calendario, haciendo clic en el icono a la derecha del campo

m **DD/MM/AAAA** 

Después podemos escoger la fecha haciendo clic sobre el día deseado

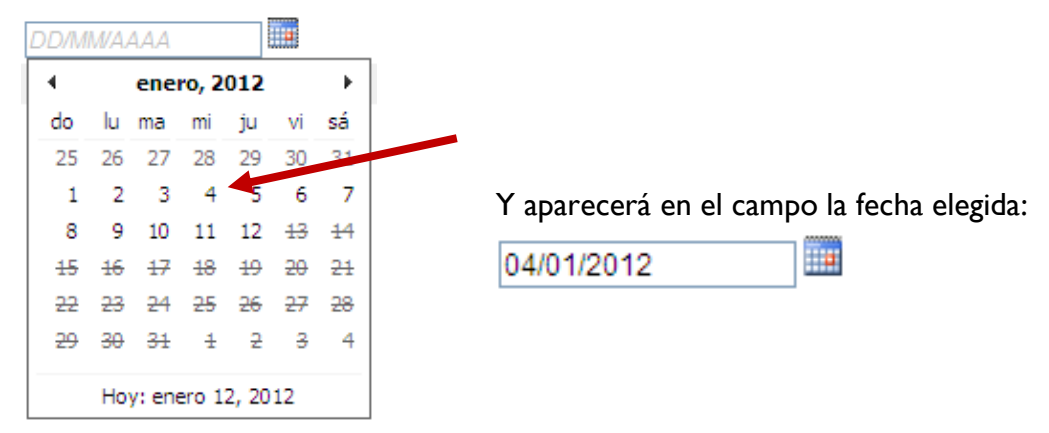

También podemos navegar entre los meses con las flechas a la derecha e izquierda

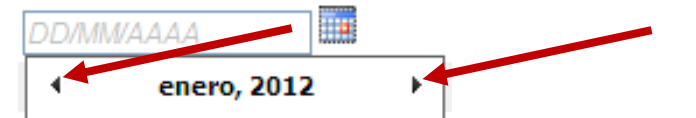

Si necesitamos recorrer con mayor facilidad entre los meses hacemos clic en el nombre del mes y aparecerán los meses más fácil de elegir

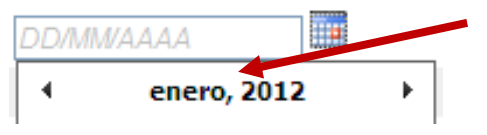

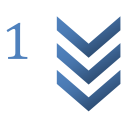

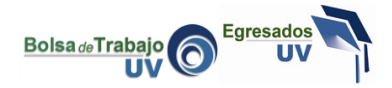

Los meses se visualizarán de esta forma:

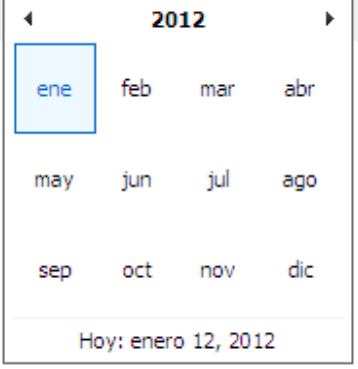

O si necesitamos visualizar más años, hacemos nuevamente clic ahora sobre el año

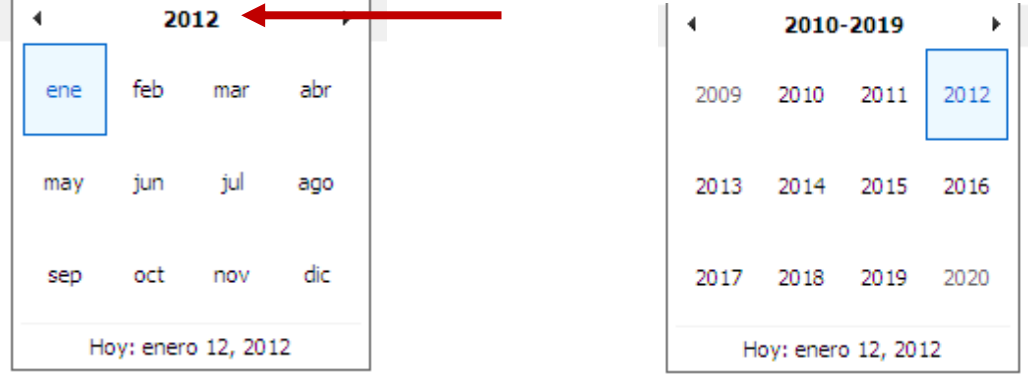

Podemos navegar también entre los años haciendo clic en las flechas izquierda o derecha

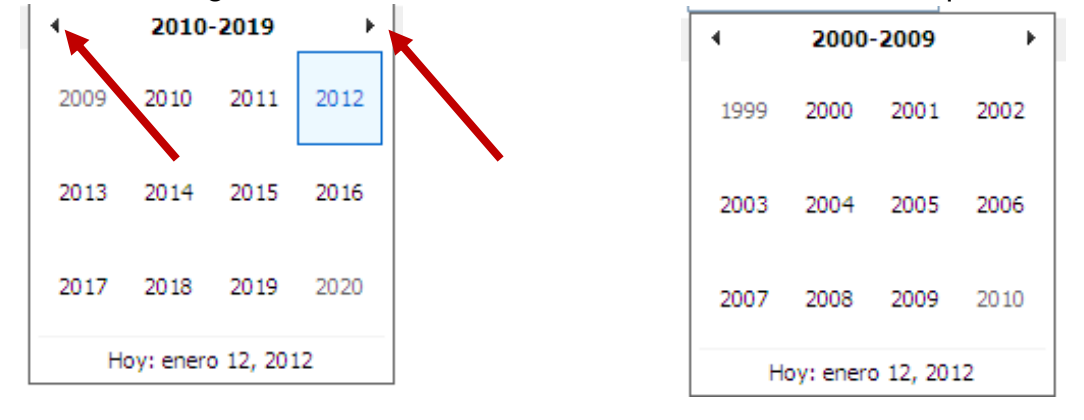

Después solo es cuestión de seleccionar el año, luego el mes y finalmente el día

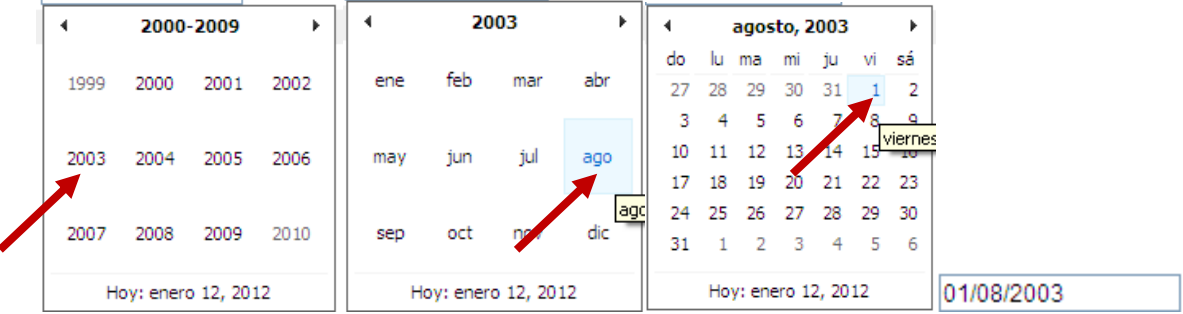

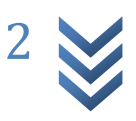